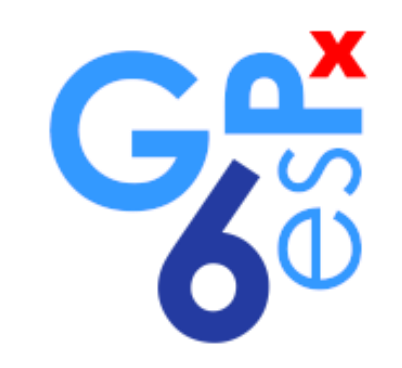

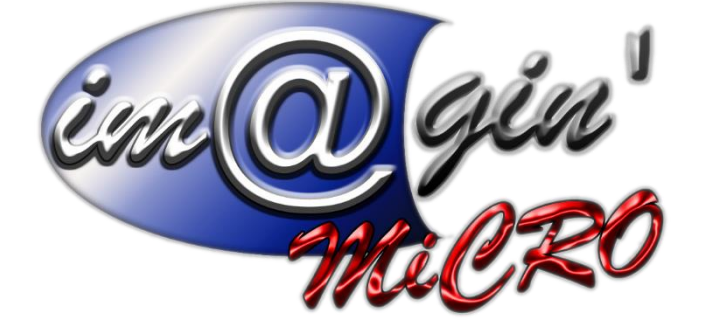

MANUEL DE FORMATION GesPx V6 Prévalidations de commande

Révision du : 11 Janvier 2024

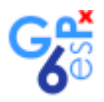

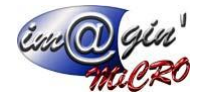

# **Gespx (Logiciel de gestion commerciale)**

Version 6

### *Propriété & Usage*

Tout usage, représentation ou reproduction intégral ou partiel, fait sans le consentement de Im@gin Micro est illicite (Loi du 11 Mars 1957 - Loi du 3 Juillet 1985). Ils constitueraient une contrefaçon sanctionnée par les articles 425 et suivants du Code Pénal. Tous droits réservés dans tous pays. Logiciel original développé par Im@gin Micro. Documentation Im@gin Micro. Toute utilisation, à quelque titre que ce soit, non autorisée dans le cadre de la convention de licence, est strictement interdite sous peine de sanctions pénales (Loi du 3 Juillet 1985, Art. 46).

### *Conformité & Mise en garde*

Compte tenu des contraintes inhérentes à la présentation sous forme de manuel électronique, les spécifications visées dans la présente documentation constituent une illustration aussi proche que possible des spécifications. Il appartient au client, parallèlement à la documentation, de mettre en œuvre le progiciel pour permettre de mesurer exactement l'adéquation de ses besoins aux fonctionnalités. Il est important, pour une utilisation sûre et opérationnelle du progiciel, de lire préalablement la documentation.

### *Compatibilité*

Im@gin Micro met en œuvre tous les moyens nécessaires pour garantir la compatibilité de ses progiciels et options avec les logiciels tiers dans leur version existante au moment du développement du progiciel concerné. Toutefois, elle ne garantit pas leur compatibilité avec les possibles évolutions des logiciels tiers. Il appartient au Client de s'informer sur leur éventuelle adéquation.

### *Evolution*

La documentation correspond à la version référencée. Entre deux versions, des mises à jour du logiciel peuvent être opérées sans modification de la documentation. Toutefois, un document informatif additionnel peut être joint à la documentation existante pour présenter les modifications et améliorations apportées à ces mises à jour.

Les noms de produits ou de sociétés, toute image, logo ou représentation visuelle mentionnés dans ce document ne sont utilisés que dans un but d'identification et peuvent constituer des marques déposées par leurs propriétaires respectifs.

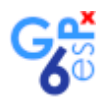

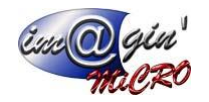

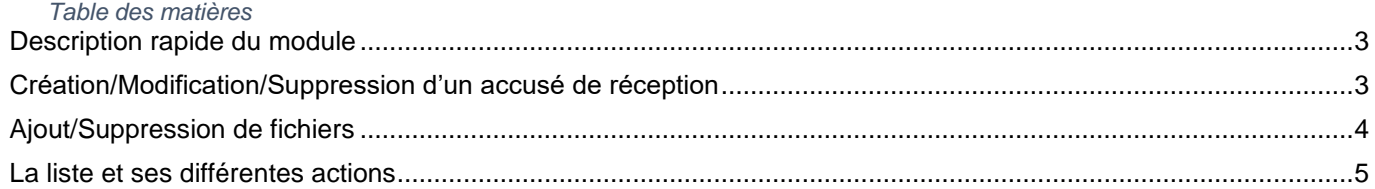

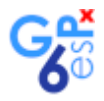

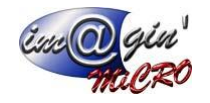

# <span id="page-3-0"></span>Description rapide du module

Le module « Prévalidations de commande » a pour tâche de préparer la création d'une commande et de valider le fait que celle-ci aura lieu.

Cela fait que l'on jouera principalement avec l'état du document (En cours, Accepté ou Refusé). L'intérêt principale étant de transformer cet accusé de réception en une commande en ayant l'entête déjà remplie.

# <span id="page-3-1"></span>Création/Modification/Suppression d'un accusé de réception

En cliquant sur le bouton ci-dessous vous déclenchez donc la création d'un accusé de réception.

Créer un AR de commande

Il faudra ensuite remplir les données d'entête et les informations obligatoires qui se situent comme indiqué cidessous.

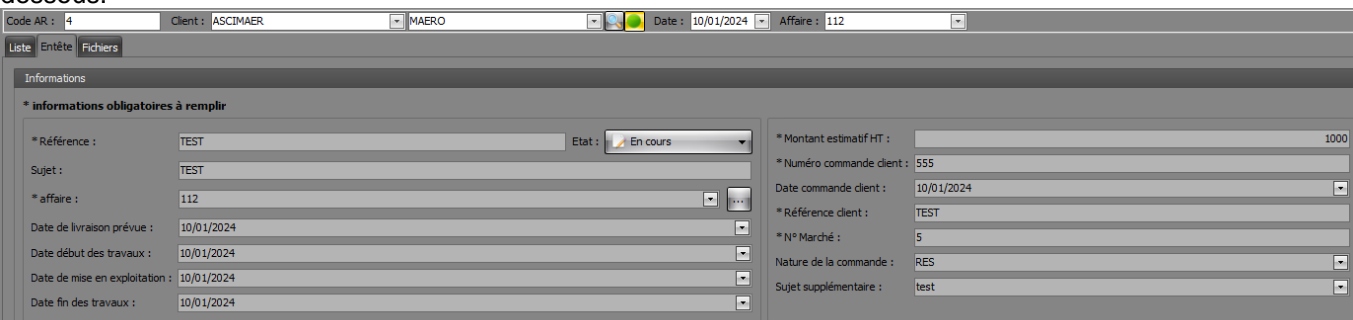

L'état du document n'est pas modifiable à la création mais bien lors de la modification.

États possibles des documents : « Refusé » / « Transformé » / « Accepté » / « En cours ».

Si le document est : « Refusé » cela veut dire qu'il n'est pas éditable on le garde uniquement à titre consultatif.

Si le document est : « Transformé » cela veut dire que le document est transformé en commande et il n'est pas éditable on le garde uniquement à titre consultatif.

Si le document est « Accepté » cela veut dire qu'on peut le transformé mais n'est plus éditable excepté son état.

S'il est : « En cours » le document est modifiable et supprimable mais pas transformable.

Pour valider ou annuler cette création ou modification vous avez les deux boutons indiqués ci-dessous.

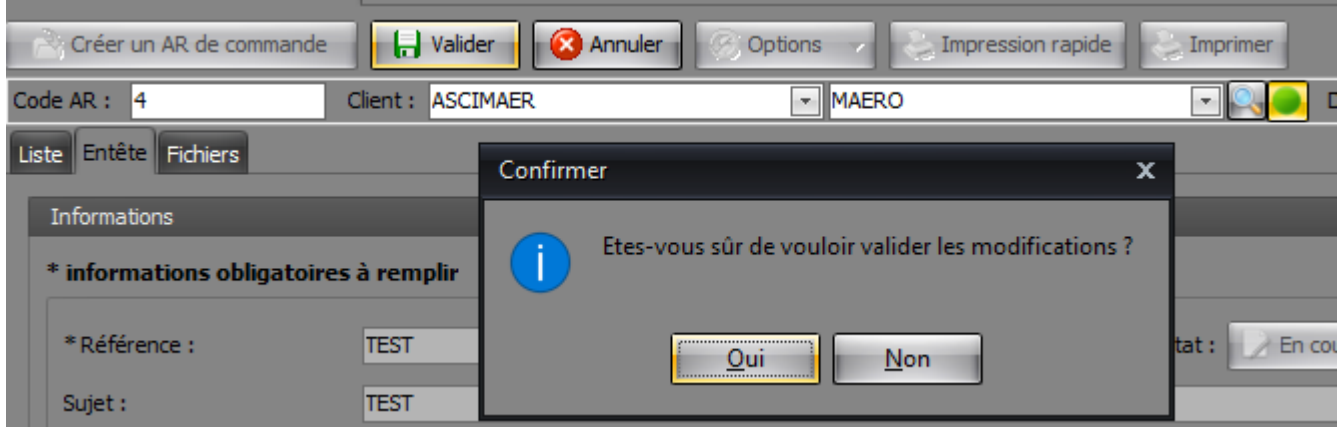

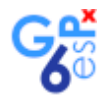

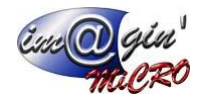

# <span id="page-4-0"></span>Ajout/Suppression de fichiers

Dans l'onglet « Fichiers », En cliquant sur le bouton ci-dessous vous déclenchez donc l'ajout d'un fichier. Ajouter un fichier

Cela ouvre une boîte de dialogue vous avez juste à choisir votre fichier en allant naviguer dans le bon dossier. Puis, vous pouvez valider en appuyant sur « Ouvrir » comme indiqué ci-dessous.

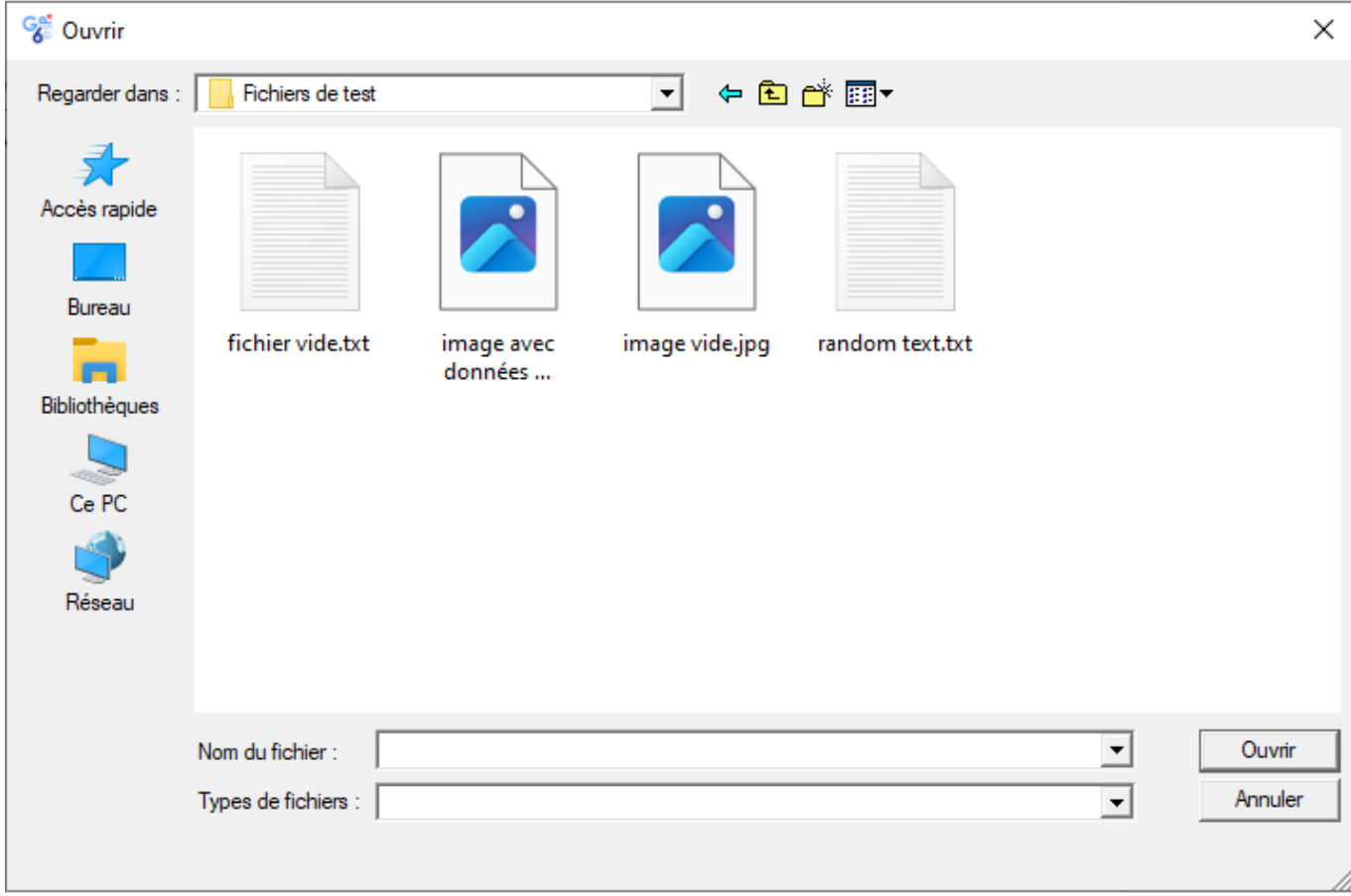

Pour supprimer un fichier de la liste rien de plus simple : clic droit => supprimer.

La validation se faisant sur le même principe qu'auparavant via les boutons : « valider/annuler »

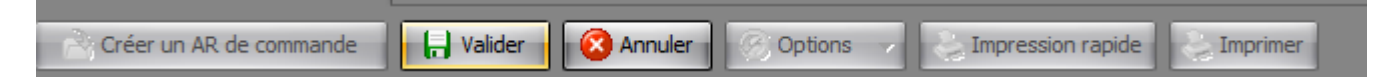

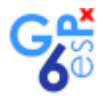

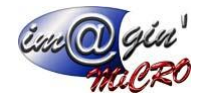

## <span id="page-5-0"></span>La liste et ses différentes actions

Dans l'onglet « Liste », vous pouvez interagir avec la liste pour la filtrer par son état comme ci-dessous :

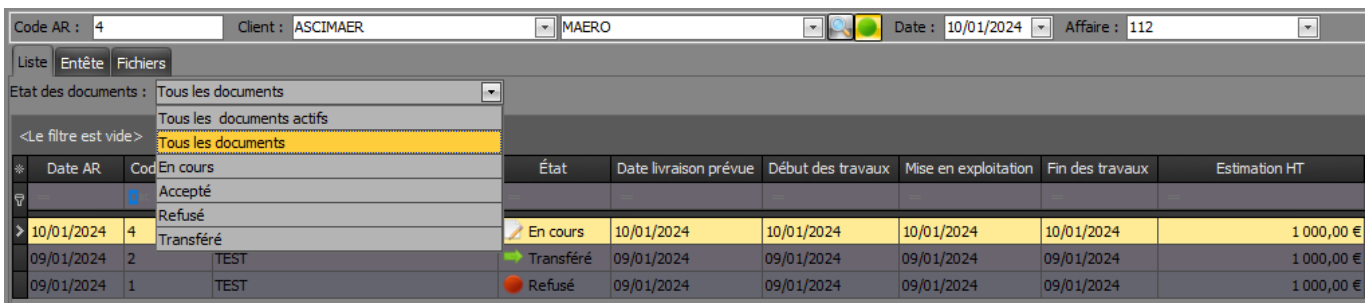

Vous pouvez aussi utiliser la barre de filtre existante ou bien les barres de recherche intégrées aux colonnes pour être plus précis dans vos recherches.

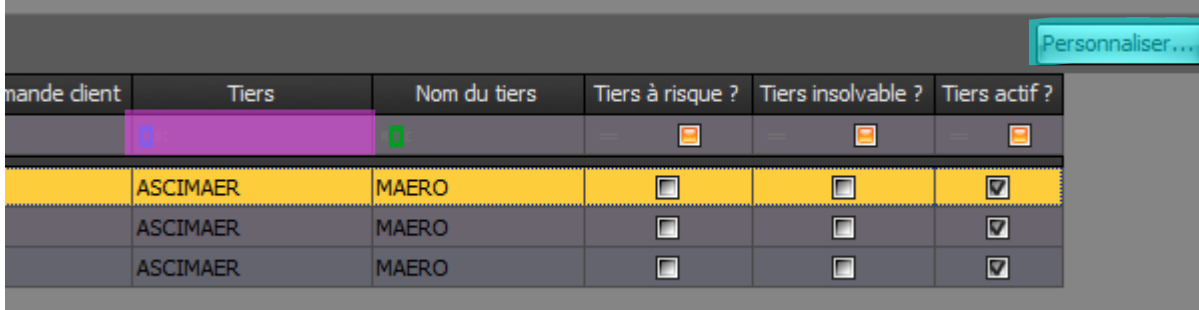

Bouton de filtre.

Barre de recherche.

Vous pouvez aussi avec les boutons ci-dessous :

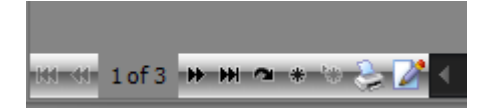

(Dans l'ordre de gauche à droite.)

- 1 Aller au premier élément de la liste
- 2 Aller à la page précédente de la liste
- 3 Aller à la page suivante de la liste
- 4 Aller au dernier enregistrement de la liste
- 5 Rafraichir la liste
- 6 Mettre un marque page sur l'élément sélectionné
- 7 Aller au marque page
- 8 Imprimer la liste
- 9 Exporter la liste en format Excel

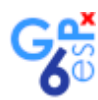

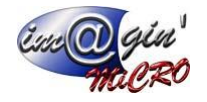

Vous avez aussi accès à d'autres options au-dessus de la liste (voir image ci-dessous) :

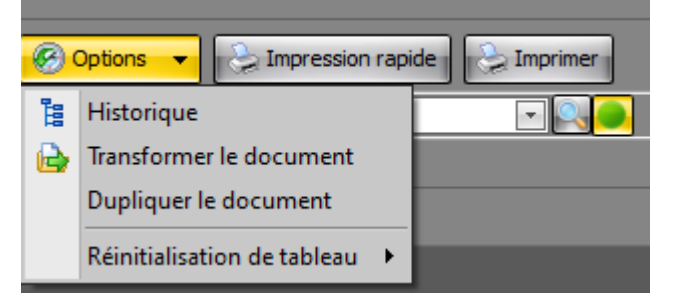

#### 1)

L'option « Historique » affiche tous les liens existants d'autres documents liés à l'accusé de réception et sont cliquables pour se rediriger directement vers ceux-ci.

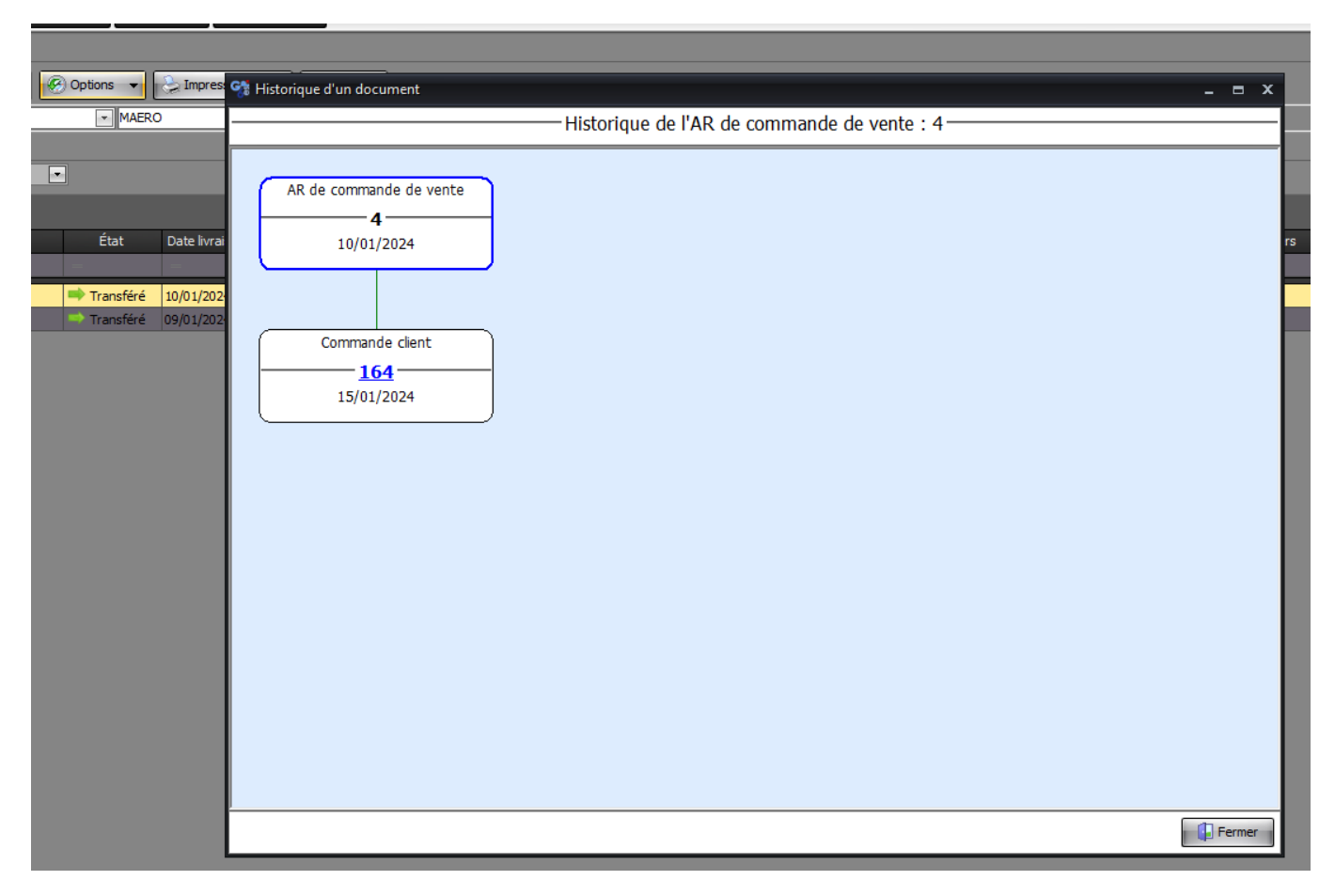

#### 2)

Si un élément de la liste est sélectionné, l'option « Transformer le document » vous permet donc de le transformer. S'il est à l'état « Accepté » dans les autres cas un refus sera indiqué par message d'erreur.

Par ailleurs, vous avez accès à la transformation de document dans le même cas si vous faites clic droit sur un élément de la liste.

La suppression de l'accusé de réception est aussi proposée via le clic droit et est disponible uniquement si le document est à l'état « Accepté » ou « En cours ».

#### 3)

Si un élément de la liste est sélectionné, l'option « Dupliquer le document » vous permet donc de la dupliquer. Ici il n'y a pas de limitations d'état. Donc, par exemple, dans le cas où vous auriez mis par erreur un accusé de réception à l'état « Refusé », vous pouvez le dupliquer pour le recréer avec ses informations déjà pré-complétées.

#### 4)

L'option « Réinitialisation de tableau » permet de rafraichir le tableau sélectionné ou tous les tableaux et les remets à leur état initial.

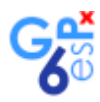

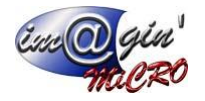

Pour ce qui est des boutons d'impressions ci-dessous :

Impression rapide Imprimer

L'impression rapide imprime l'état définit par défaut pour ce type de document.

Le bouton imprimer lui vous ouvre une boîte de dialogue (voir image ci-dessous) vous permettant de choisir quel état imprimer/visualiser.

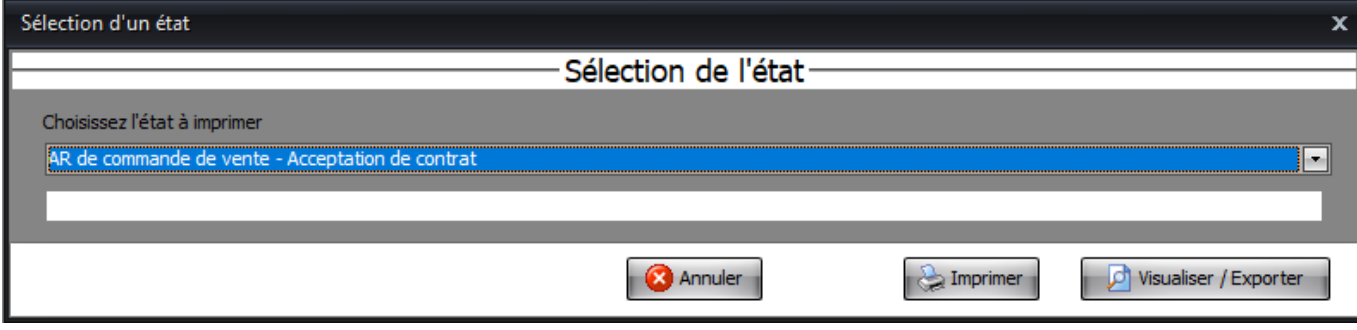